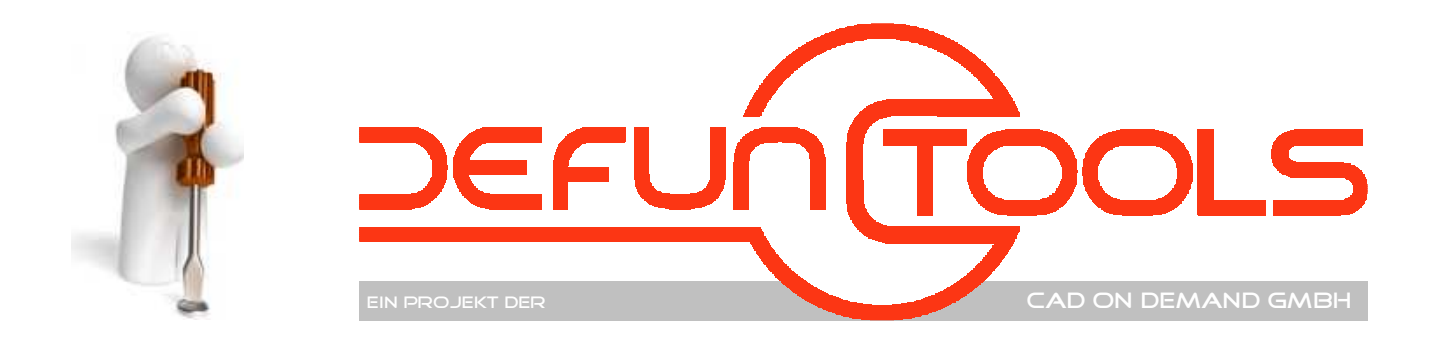

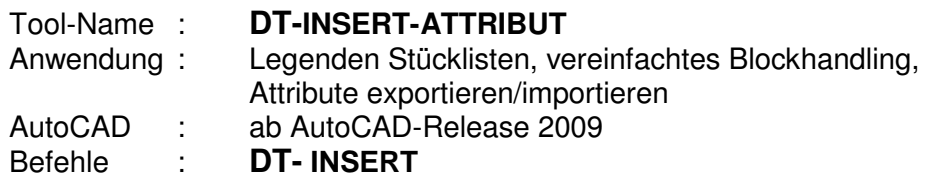

Das Programm vereinfacht das Handling der Blöcke und bietet darüber hinaus die Möglichkeiten zur Erstellung von

- Legenden
- Stücklisten
- und

zum Auslesen und Importieren von Attributwerten

Besonderheit ist, das sowohl unbenannte Blöcke als auch Ableitungen dynamischer Blockreferenzen dabei Beachtung finden.

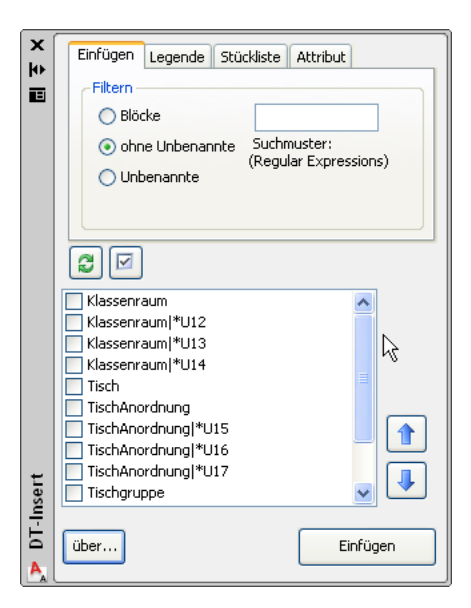

CAD on demand GmbH Kurt-Schumacher-Str. 28 66130 Saarbrücken

Holger Brischke +49(0)681/ 988 388 95 hbrischke@cad-od.de

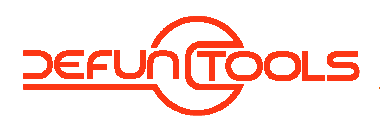

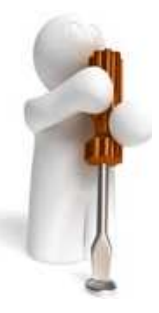

# **Inhalt**

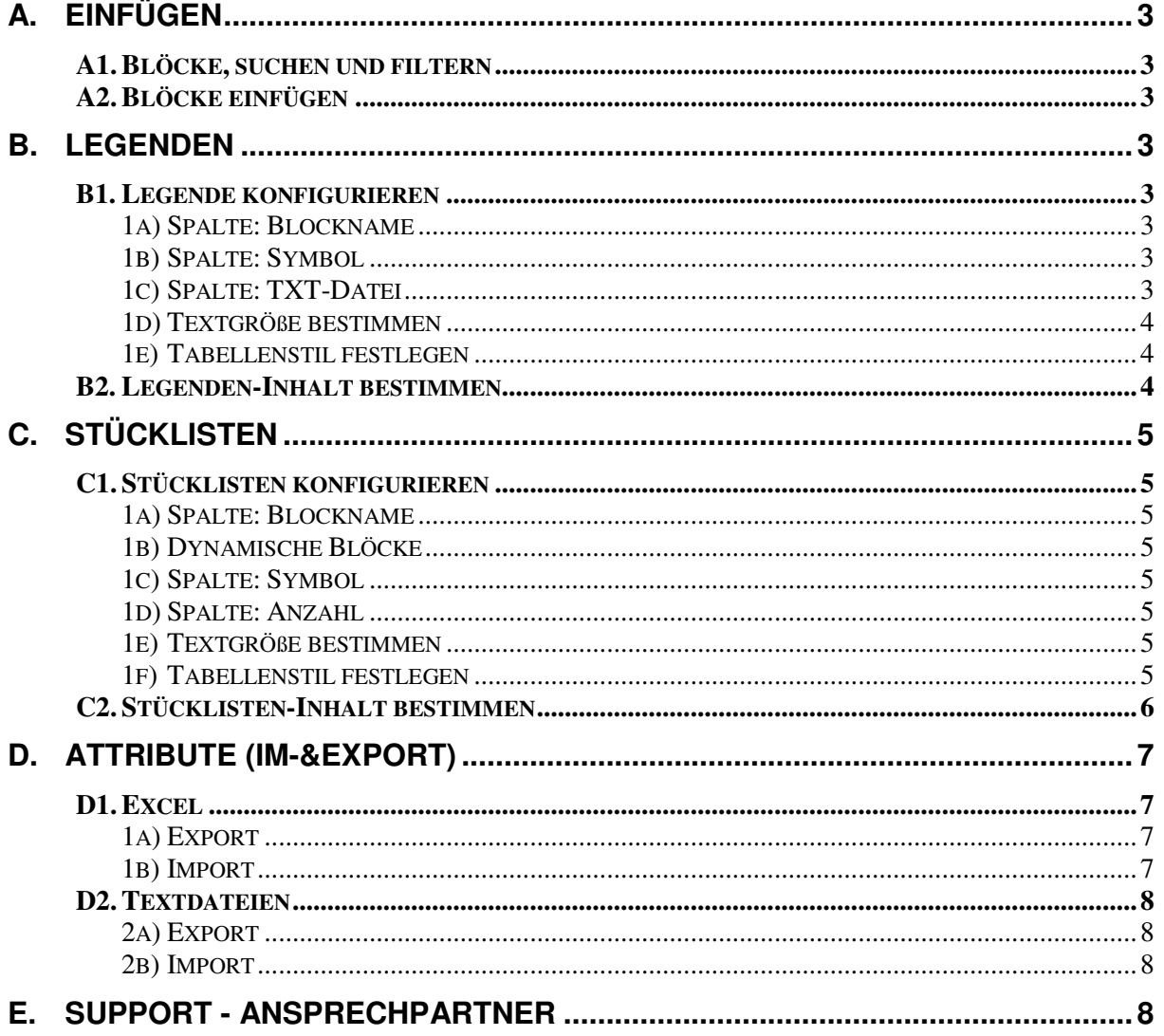

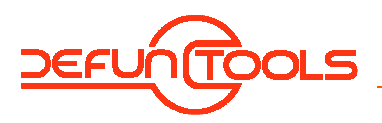

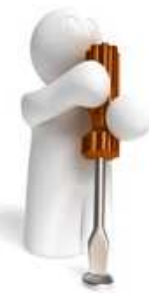

### **A. Einfügen**

Dieser Programmbereich ist zum schnellen Auffinden und Einfügen eines oder mehrerer Blocke gedacht.

## **A1. Blöcke, suchen und filtern**

In der Liste werden alle Blöcke einer Zeichnung aufgelistet.

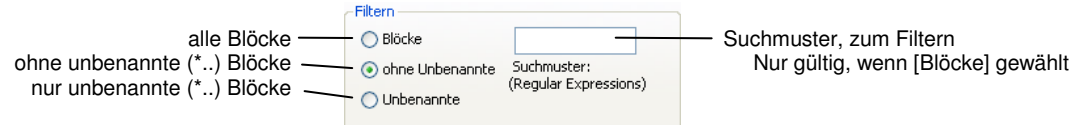

Suchmuster nach den Regular Expressions unterscheiden sich von den bekannten Wildcards, bieten jedoch weitreichender Möglichkeiten. Weitere Info's findet man im Internet, zum Beispiel unter der folgenden Adresse: http://www.regular-expressions.info/

#### **A2. Blöcke einfügen**

 $\boxed{\textcolor{red}{\textbf{1}}}$ 

Sind die obigen Einstellungen fertig gestellt, ist die Liste mit dem Refresh- Button <sup>3</sup> zu aktualisieren.

Das Anhaken der Listeneinträge dient hier der Auswahl der einzufügenden Blöcke. Möchte man alle mit einem mal Anhaken bzw. dien Haken entfernen ist die Schaltfläche  $\boxdot$  zu tätigen.

Mittels der **U** Schaltflächen, kann die Reihenfolge geändert werden.

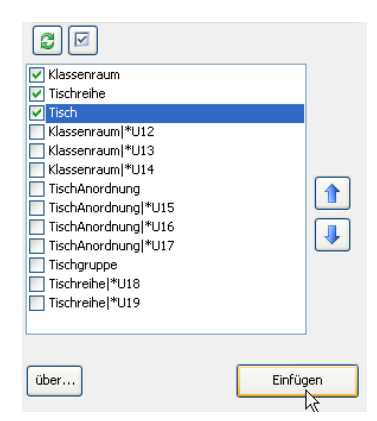

#### **B. Legenden**

Die Legendenerstellung ist mit AutoCAD- Bordmitteln nicht möglich. Gerade für Nutzer von Applikationen, welche für die Bauteilblöcke unbenannte Blöcke verwenden, ist mit diesem Tool ein gutes Werkzeug für die Legendenerstellung vorhanden.

Erzeugt wird ein AutoCAD- Tabellenobjekt mit bis zu 3 Spalten. Jeder Spalte kann ein

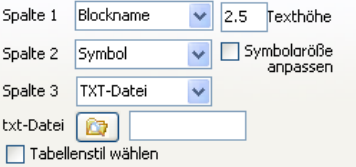

bestimmter Inhalt zugewiesen werden.

### **B1. Legende konfigurieren**

1a) Spalte: Blockname

Schreibt in die gewählte Spalte den Blocknamen.

- 1b) Spalte: Symbol Fügt den Block in die gewählte Spalte ein, so dass die Legende die Grafik darstellen kann. Wird  $\Box$  Symbolaröße gewählt, so werden alle Symbole in die mbolaröße gewählt, so werden alle Symbole in die Zellengröße eingepasst.
- 1c) Spalte: TXT-Datei

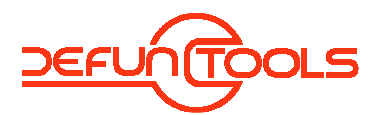

ein Projekt der CAD on demand GmbH

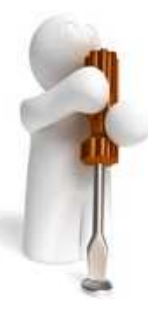

In wenigen Fällen ist der Blockname Aussagekräftig genug, um ein Symbol vollständig zu beschreiben. Für die häufig verwendeten Blöcke kann man sich daher eine Textdatei erstellen, in welcher zu den Blocknamen ergänzende Texte gespeichert sind. Diese Texte liest das

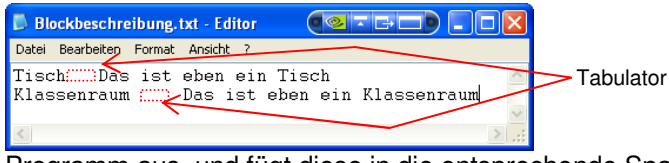

Programm aus, und fügt diese in die entsprechende Spalte ein. Über die Schaltfläche kann die Textdatei ausgewählt werden.

# 1d) Textgröße bestimmen

Die Größe der Texte kann mit der AutoCAD- Zahlenschreibweise (Punkt anstatt Komma) in dem Feld  $2.5$  Fexthöhe geändert werden.

1e) Tabellenstil festlegen

Möchte man einen bestimmten, vorkonfigurierten Tabellenstil für die Legenden verwenden, kann man dies dem Programm durch Anhaken des Feldes: <sup>I Tabellenstil wählen</sup> mitteilen.

Beim Einfügen wird der Anwender dann aufgefordert, den zu verwendenden Tabellenstil zu wählen.

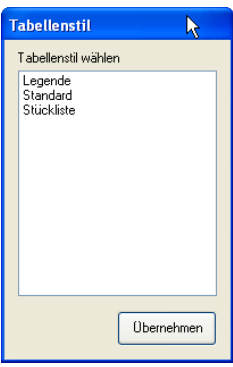

# **B2. Legenden-Inhalt bestimmen**

Das Anhaken der Listeneinträge dient hier der Auswahl der in der Legende aufzuführenden Blöcke. Möchte man alle mit einem mal Anhaken bzw. dien Haken entfernen ist die Schaltfläche **■** zu tätigen.  $\boxed{\textcolor{red}{\textbf{1}}}$ 

Mittels der *D* Schaltflächen, kann die Reihenfolge geändert werden.

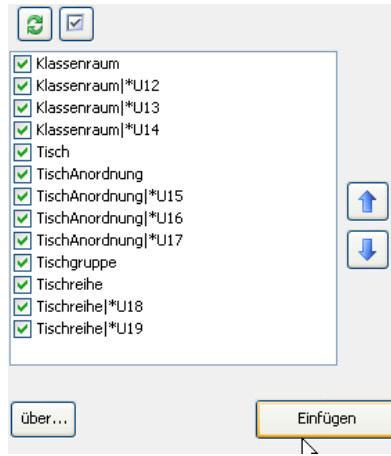

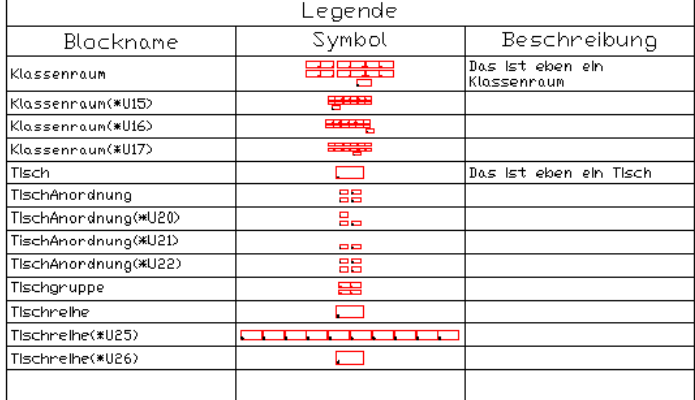

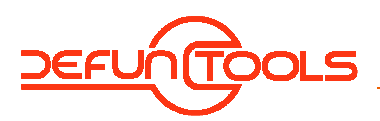

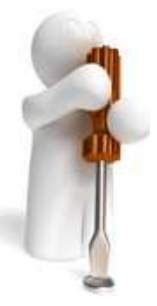

# **C. Stücklisten**

Die Stücklistenerstellung ist mit AutoCAD- Bordmitteln nicht möglich. Gerade für Nutzer von Applikationen, welche für die Bauteilblöcke unbenannte Blöcke verwenden, ist mit diesem Tool ein gutes Werkzeug für die Stücklistenerstellung vorhanden.

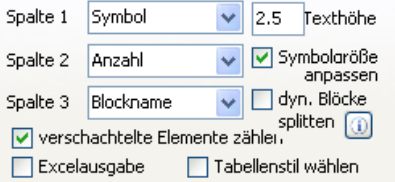

Erzeugt wird ein AutoCAD- Tabellenobjekt mit bis zu 3 Spalten. Jeder Spalte kann ein bestimmter Inhalt zugewiesen werden.

# **C1. Stücklisten konfigurieren**

- 1a) Spalte: Blockname
- Schreibt in die gewählte Spalte den Blocknamen. 1b) Dynamische Blöcke

Dynamische Blöcke behalten trotz der geänderten Eigenschaften den Blocknamen (augenscheinlich bei). Folglich kann es aber dazu führen, dass der Inhalt ein anderer ist, somit die Ableitungen einer dynamischen Blockreferenz in der Stückliste gesondert aufgelistet werden müssen.

Diesem Aspekt kann durch anhaken der

Schaltfläche **berücksichtigt** werden. Beachten Sie dann auch den Hinweis, welcher mit der Schaltfläche angezeigt wird.

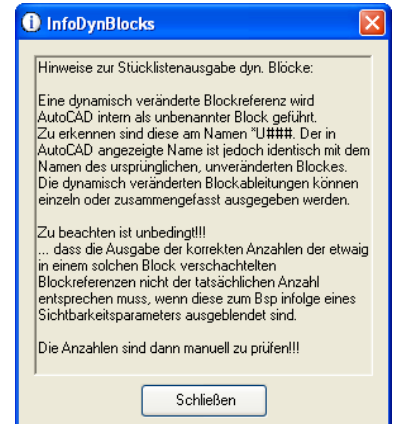

### 1c) Spalte: Symbol

Fügt den Block in die gewählte Spalte ein, so dass die Legende die Grafik darstellen kann. Wird  $\Box$ <sup>5ymbolaröße</sup> gewählt, so werden alle Symbole in die nbolgröße gewählt, so werden alle Symbole in die Zellengröße eingepasst.

1d) Spalte: Anzahl

Das Programm ermittelt die Anzahl der Blockreferenzen, und fügt diese in die entsprechende Spalte ein. Im Normalfall werden die direkt im Modellbereich eingefügten Referenzen gezählt. Ist die Struktur der Zeichnung jedoch so, dass mit mehrfach verschachtelten Blöcken gearbeitet wird, dann können auch dies bei der Ermittlung der Anzahl berücksichtigt werden.

Haken Sie dafür einfach das Feld V verschachtelte Elemente zählen an.

# 1e) Textgröße bestimmen

Die Größe der Texte kann mit der AutoCAD- Zahlenschreibweise (Punkt anstatt Komma) in dem Feld  $2.5$  Fexthöhe geändert werden.

# 1f) Tabellenstil festlegen

Möchte man einen bestimmten, vorkonfigurierten Tabellenstil für die Legenden verwenden, kann man dies dem Programm durch Anhaken des Feldes: <sup>17 Tabellenstil wählen</sup> mitteilen.

Beim Einfügen wird der Anwender dann aufgefordert, den zu verwendenden Tabellenstil zu wählen.

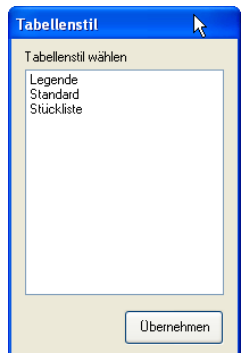

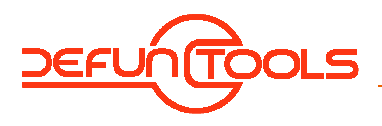

geändert werden.

 $\boxed{\textbf{f}}$ 

**C2. Stücklisten-Inhalt bestimmen** 

Das Anhaken der Listeneinträge dient hier der Auswahl der in der Legende aufzuführenden Blöcke. Möchte man alle mit einem mal Anhaken bzw. dien Haken entfernen ist die Schaltfläche **zu tätigen**.

Mittels der **U** Schaltflächen, kann die Reihenfolge

#### ein Projekt der CAD on demand GmbH

#### $\boxed{3}$ V Klassenraum Klassenraum|\*U12 Klassenraum<sup>\*U13</sup> Klassenraum|\*U14  $\boxed{\triangleright}$  Tisch TischAnordnung TischAnordnung|\*U15 合 TischAnordnung|\*U16 TischAnordnung|\*U17 J Tischgruppe  $\nabla$  Tischreihe Tischreihe|\*U18 Tischreihe|\*U19 über... Einfügen  $\overline{\mathbb{N}}$

Beispiel-Stücklisten, in denen der Zusammenhang der verschiedenen Einstellungen dargestellt wird finden Sie in der Beispieldatei im Verzeichnis <Installationsverzeichnis>\Beispiel\DT-INSERT-ATTS-Beispiel.dwg

Die Stückliste kann verschieden aufgebaut sein

- a) ohne verschachtelter Blockreferenzen (nur Modellbereich) ohne splitten dyn. Blöcke
- b) ohne verschachtelter Blockreferenzen (nur Modellbereich) mit splitten dyn. Blöcke

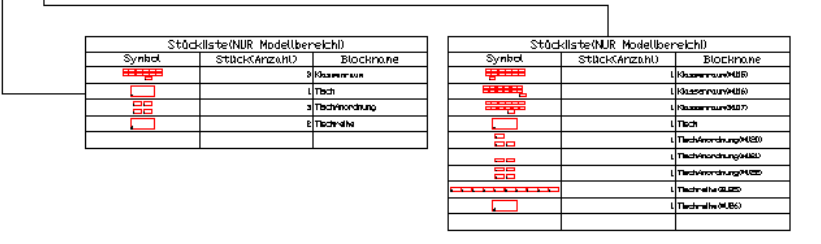

c) inklusive verschachtelter Blockreferenzen ohne splitten dyn. Blöcke

d) inklusive verschachtelter Blockreferenzen mit splitten dyn. Blöcke

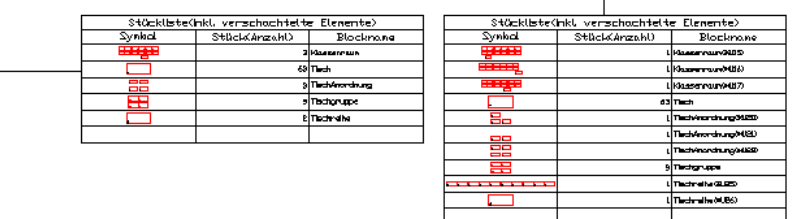

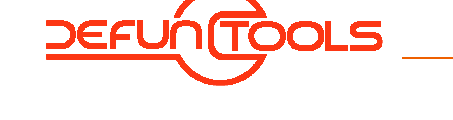

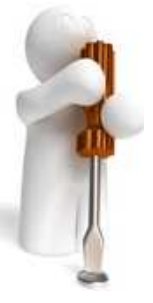

## **D. Attribute (Im-& Export)**

Das Auslesen und Zurückschreiben von Attributwerten ist eine häufig anstehende Aufgabe.

Mit der vorliegenden Programmversion lassen sich die Attributwerte in

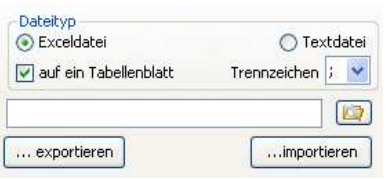

Textdateien und auch in Excel-Dokumente exportieren und auch von dort wieder in die Attribute der Blockreferenzen zurück schreiben.

## **D1. Excel**

1a) Export

Für den Export nach Excel kann man

- auf ein Tabellenblatt
- auf mehrere Tabellenblätter

vornehmen. Einstellen kann man dies über die Schaltfläche Ø auf ein Tabellenblatt *Beispiel: auf ein Tabellenblatt* 

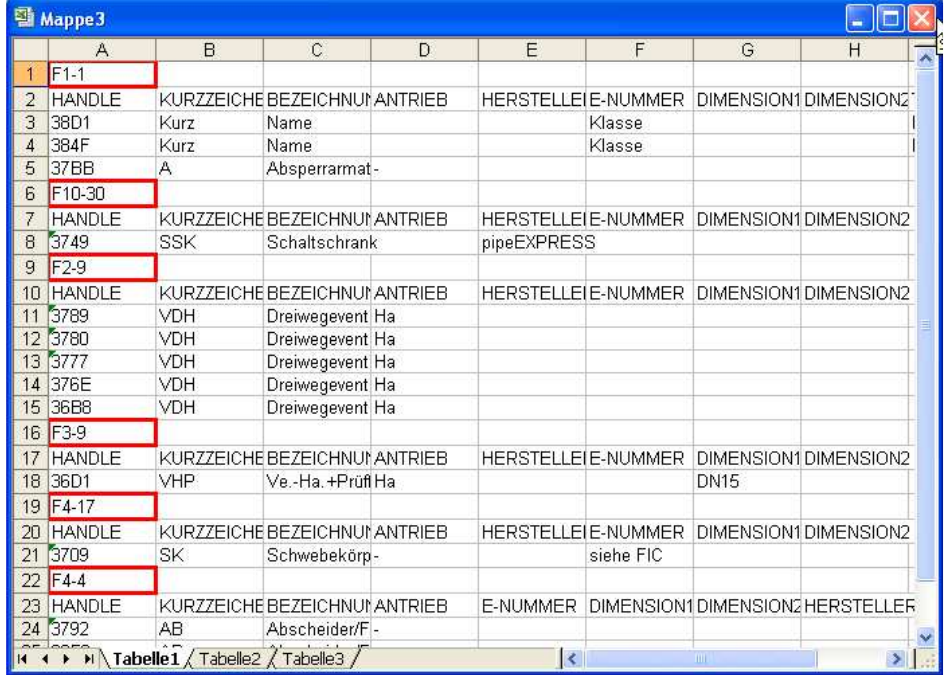

*Beispiel: auf mehrere Tabellenblätter* 

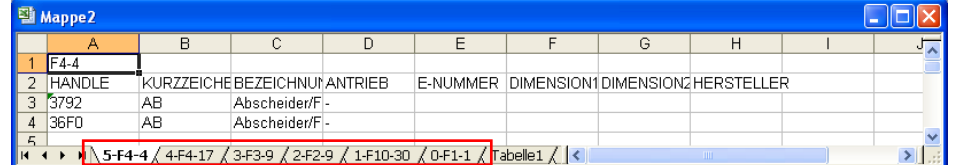

Damit keine Daten überschrieben werden, wird immer eine neue Arbeitsmappe geöffnet.

1b) Import

Das Format, wie dies beim Exportieren geschrieben wird muss vorliegen, damit der Import erfolgreich ist. Beim Import wird jeweils das aktuelle Tabellenblatt importiert.

Wurde der Export also auf ein Tabellenblatt durchgeführt, kann nach dem Ändern der Daten der Import für alle Blöcke in einem Schritt erfolgen. Ist der

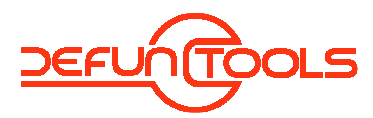

Export jedoch auf mehrere Tabellenblätter erfolgt, so ist jedes einzeln zu importieren.

#### **D2. Textdateien**

Da es für die Weiterverarbeitung der Textdateien von Bedeutung sein kann, welches Spalten- Trennzeichen verwandt wird, kann dieses eingestellt werden. Diese Einstellung benötigt das Programm auch für den Import Trennzeichen Filtra

#### 2a) Export

Für den Export in Textdateien kann man alle Daten in

- eine Textdatei
	- Der Dateiname ist <sup>C:\Programme\D-Tools\DT-INSERT-ATTRIBUT\ anzugeben</sup>
- mehrere Textdateien
- Es wird nach dem Verzeichnis gefragt, in welchem die daten gespeichert werden sollen

schreiben. Einstellen kann man dies über die Schaltfläche Øin eine Textdatei

*Beispiel: in eine Textdatei* 

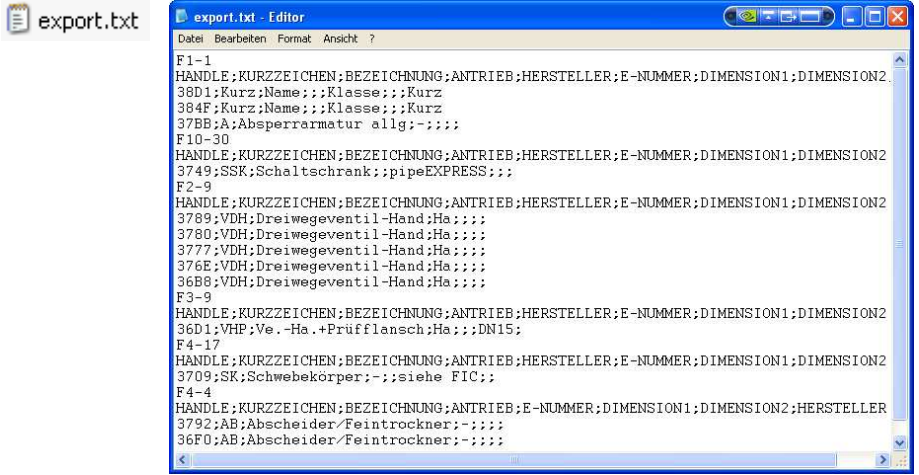

#### *Beispiel: in mehrere Textdateien*

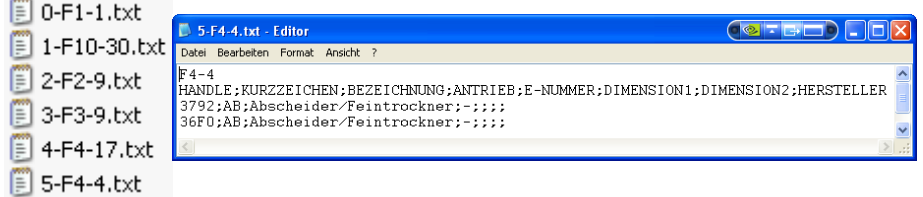

2b) Import

Das Format, wie dies beim Exportieren geschrieben wird muss vorliegen, damit der Import erfolgreich ist. Beim Import wird die jeweils aktuell eingestellte C:\Programme\D-Tools\DT-INSERT-ATTRIBUT\\| **LET** Textdatei importiert.

Wurde der Export also in eine Textdatei durchgeführt, kann nach dem Ändern der Daten der Import für alle Blöcke in einem Schritt erfolgen. Ist der Export jedoch in mehrere Dateien erfolgt, so ist jede einzeln zu importieren.

**E. Support - Ansprechpartner** 

Fragen und Support **CAD on demand GmbH**  Holger Brischke hbrischke@cad-od.de +49(0) 681/ 988 388 95

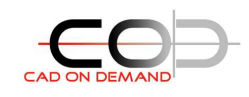